# **INSTALAÇÃO E CONFIGURAÇÃO DO ASSINADOR CORESIGNER SISTEMA DE PROCESSOS AUTOMATIZADOS (SPA)**

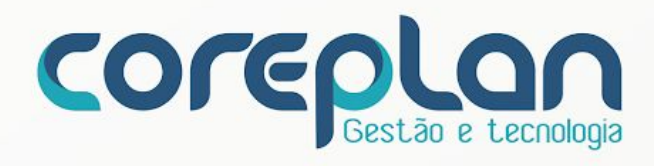

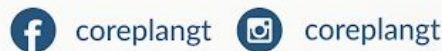

- Av. Washington Soares, 1400 Sala 1001 Eng. Luciano Cavalcante CEP 60.810-530 Fortaleza-CE
- $\bigcup$  +55 (85) 3111-5488
- **₿** coreplan.com.br

### INSTALAÇÃO E CONFIGURAÇÃO DO ASSINADOR ELETRÔNICO PARA O SISTEMA SPA

Para realizar a assinatura digital no Sistema de Processos Automatizados (SPA) é necessário que seu computador possua o assinador de documentos do sistema denominado "Coresigner" instalado, além da extensão para os navegadores Google Chrome ou Mozila Firefox, dependendo de qual navegador é utilizado. Os navegadores anteriormente mencionados são os navegadores homologados para uso do sistema SPA.

Antes da instalação do assinador e extensões para os navegadores, os drivers para cada tipo de token (certificado digital) deverão estar devidamente instalados e configurados.

Para realizar o download dos arquivos desejados, o usuário deverá acessar o SPA e no rodapé (parte inferior do sistema) deverá clicar sobre o link suporte, conforme imagem abaixo:

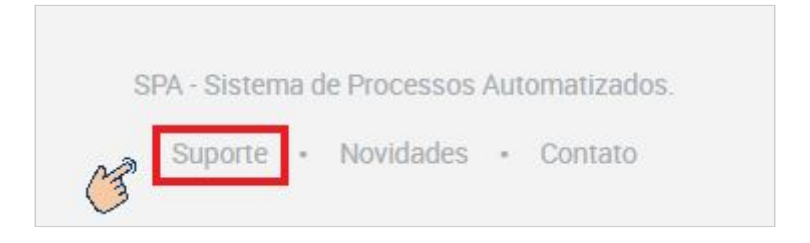

Você será direcionado para uma nova tela onde terá a opção de realizar o download do do assinador coresigner e as extensões para navegador.

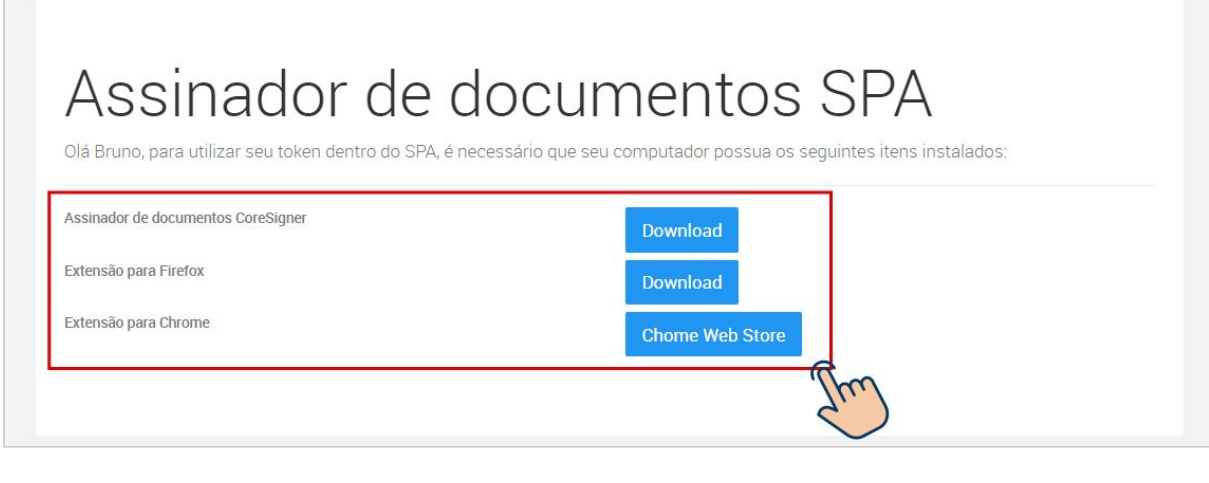

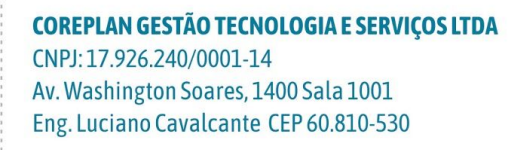

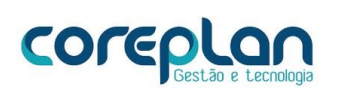

## INSTALAÇÃO E CONFIGURAÇÃO DO ASSINADOR CORESIGNER

Na tela de assinadores de documentos do SPA", você realizará o download do assinador Coresigner SPA clicando no botão de download que está ao lado da descrição do arquivo.Veja a imagem abaixo:

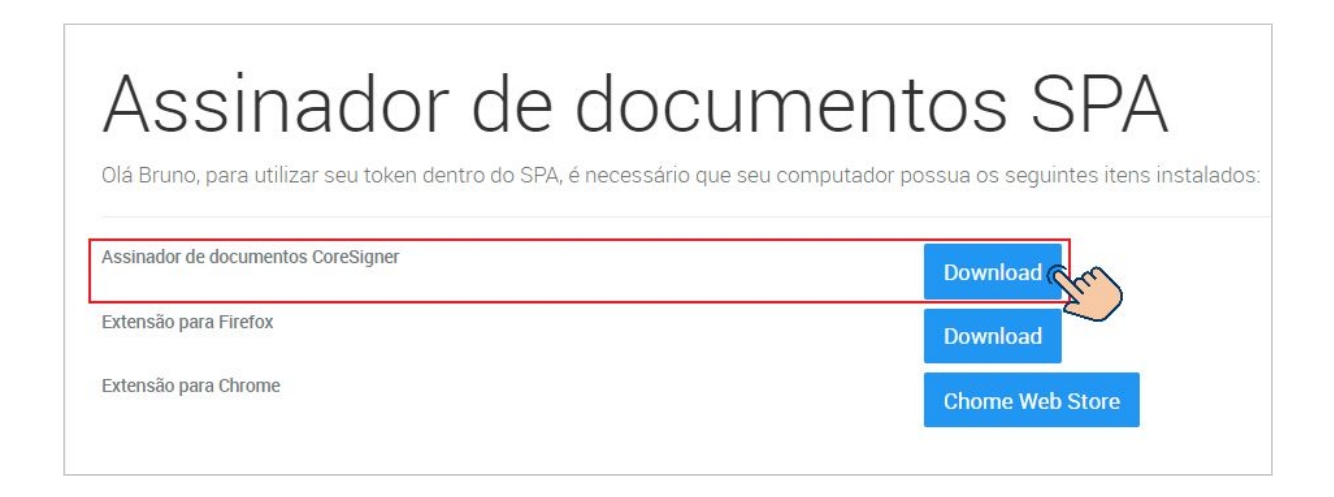

Aos término do download, para realizar a instalação no computador, seguir os passos:

**Passo 1 -** Clicar no arquivo do download e permitir que este seja executado no computador:

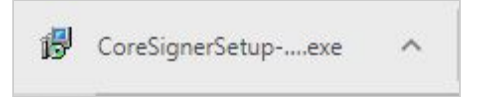

### **Passo 2 -** Clicar em instalar assinador:

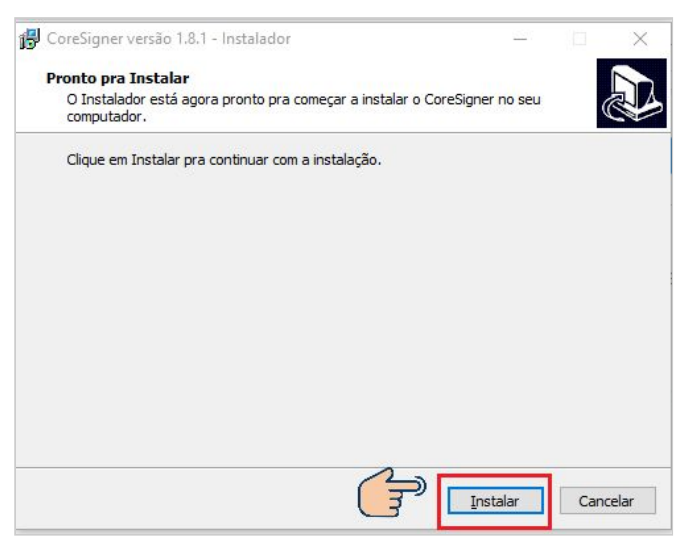

#### **COREPLAN GESTÃO TECNOLOGIA E SERVIÇOS LTDA** CNPJ: 17.926.240/0001-14 Av. Washington Soares, 1400 Sala 1001 Eng. Luciano Cavalcante CEP 60.810-530

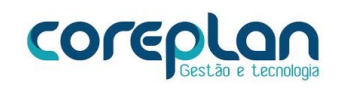

#### **Passo 3 -** Clicar em concluir:

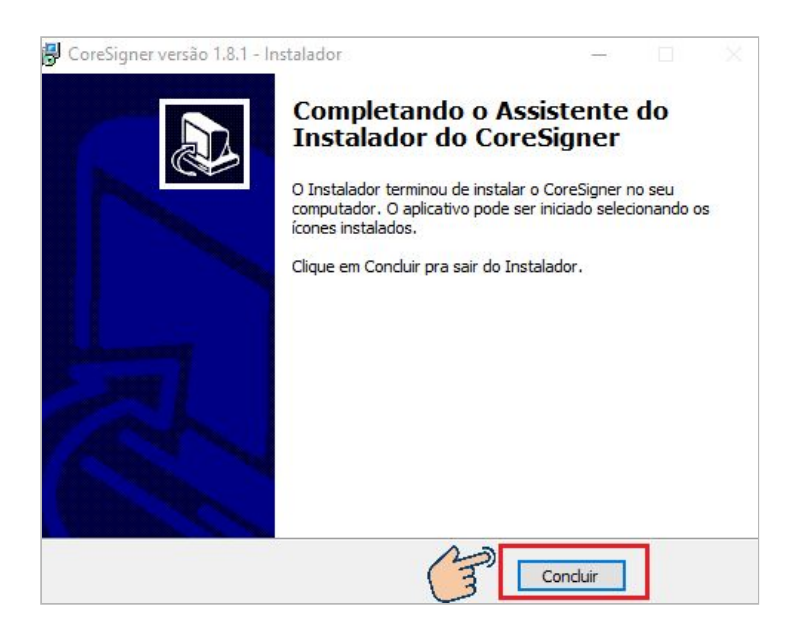

### INSTALAÇÃO DA EXTENSÃO SPA PARA O NAVEGADOR FIREFOX

Para instalar a extensão SPA no navegador firefox devem ser seguidos os passos abaixo:

**Passo 1-** Na tela de assinadores de documentos do SPA", você realizará o download da extensão SPA para o firefox clicando no botão de download que está ao lado da descrição do arquivo. Veja a imagem abaixo:

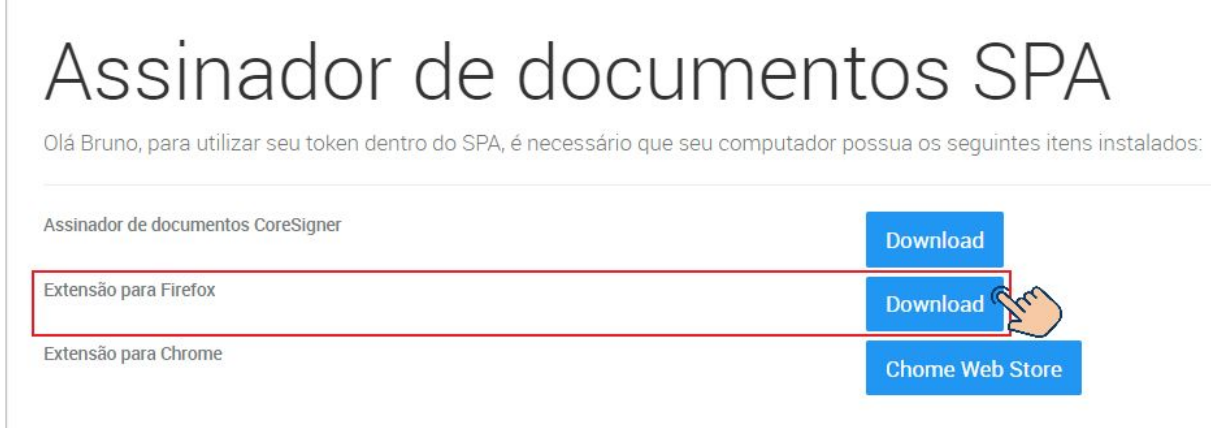

**COREPLAN GESTÃO TECNOLOGIA E SERVIÇOS LTDA** CNPJ:17.926.240/0001-14 Av. Washington Soares, 1400 Sala 1001 Eng. Luciano Cavalcante CEP 60.810-530

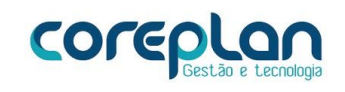

#### **Passo 2 -** Clicar no arquivo de download:

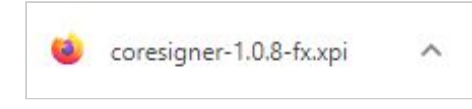

**Passo 3** - Clicar em adicionar extensão no navegador firefox:

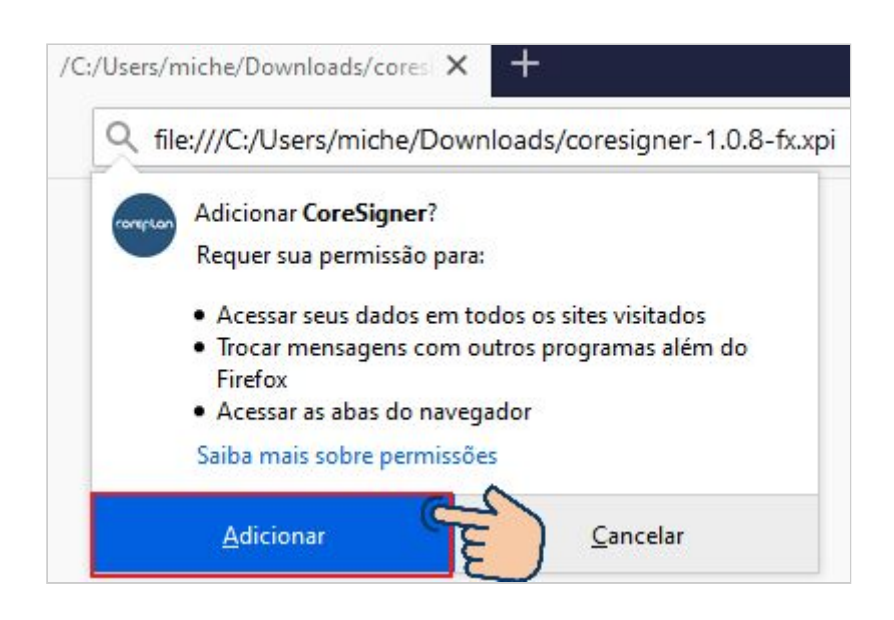

**Passo 4 -** Confirmar a adição da extensão em "OK, entendi".

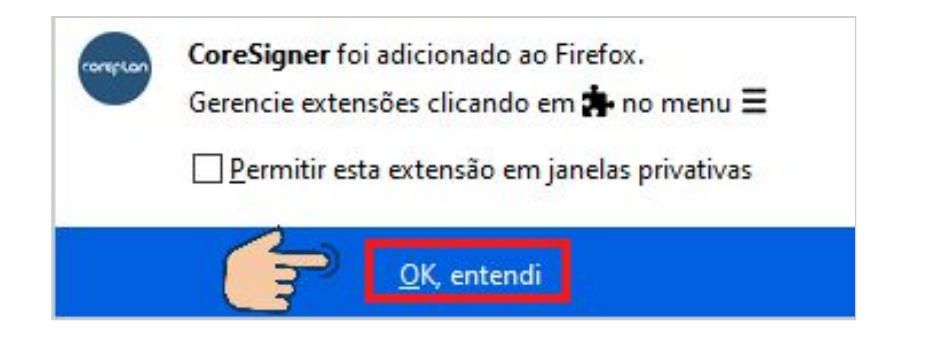

**COREPLAN GESTÃO TECNOLOGIA E SERVIÇOS LTDA** CNPJ: 17.926.240/0001-14 Av. Washington Soares, 1400 Sala 1001 Eng. Luciano Cavalcante CEP 60.810-530

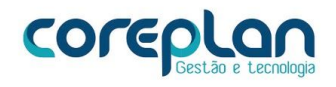

# INSTALAÇÃO DA EXTENSÃO SPA PARA O NAVEGADOR GOOGLE CHROME

Para instalar a extensão SPA no navegador chrome devem ser seguidos os passos abaixo:

**Passo 1 -** Na tela de assinadores de documentos do SPA", você realizará o download da extensão SPA para o firefox clicando no botão chrome web store que está ao lado da descrição do arquivo. Veja a imagem abaixo:

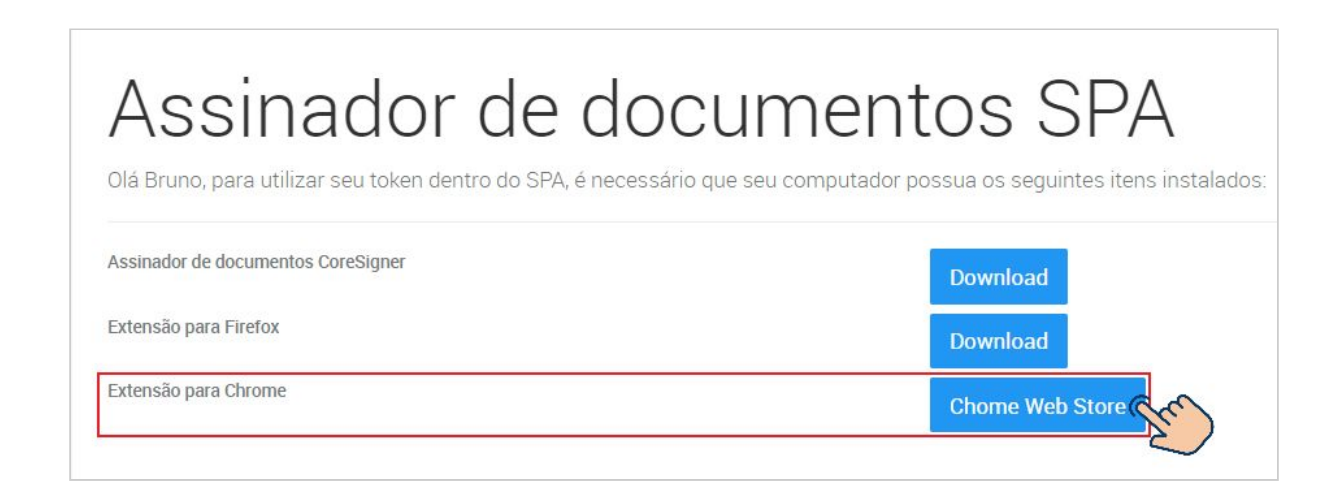

**Passo 2 -** Você será direcionado para a página da extensão coresigner no chrome web store, e depois deverá clicar em "usar no chrome":

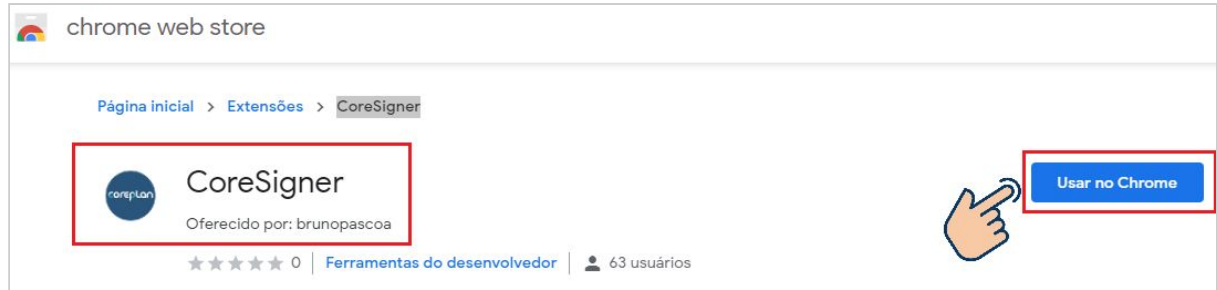

**COREPLAN GESTÃO TECNOLOGIA E SERVIÇOS LTDA** CNPJ: 17.926.240/0001-14 Av. Washington Soares, 1400 Sala 1001 Eng. Luciano Cavalcante CEP 60.810-530

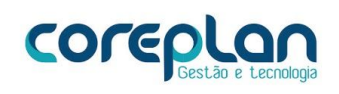

**Passo 3 -** Confirmar a adição clicando em "adicionar extensão":

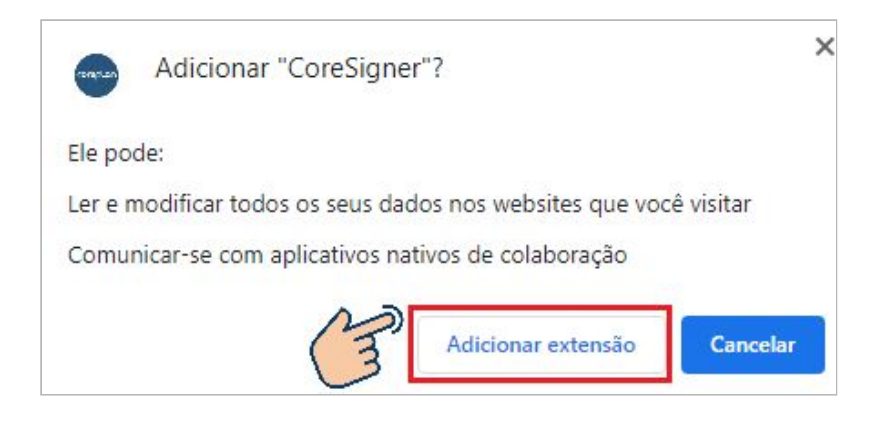

### **Passo 3 -** Uma mensagem informa instalação :

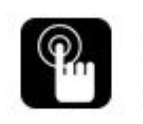

A extensão CoreSigner foi adicionada ao Chrome

 $\times$ 

Gerencie suas extensões clicando em Extensões no menu Ferramentas.

COREPLAN GESTÃO TECNOLOGIA E SERVIÇOS LTDA CNPJ:17.926.240/0001-14 Av. Washington Soares, 1400 Sala 1001 Eng. Luciano Cavalcante CEP 60.810-530

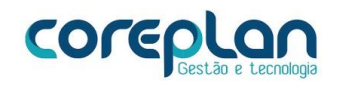